## Import Scale Ticket - Blended Product

Last Modified on 11/14/2024 8:43 am CST

Those who utilize Agvance Scale Interface and Blending have the ability to import completed Scale Tickets into Blend Tickets to update Product totals automatically and ensure inventory is relieved correctly.

- 1. Navigate to *Blending / File / Open / Blend Ticket*.
- 2. On the *Select a Blend Ticket* window, choose the desired Blend Ticket and select **Edit**.
- 3. Select **Edit to Actual**.
- 4. On the *Edit Ticket to Actual Scale* window, select the **Ellipsis** icon at the far right of the*Load* grid to open

the *Select Scale Tickets* window.

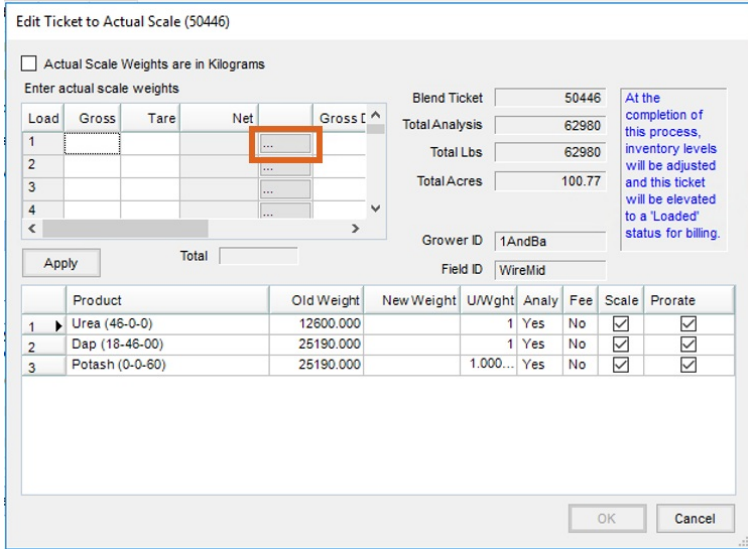

5. On the *Select Scale Tickets* window, choose the Scale Ticket for Load 1. Choose **Select** to import the ticket.

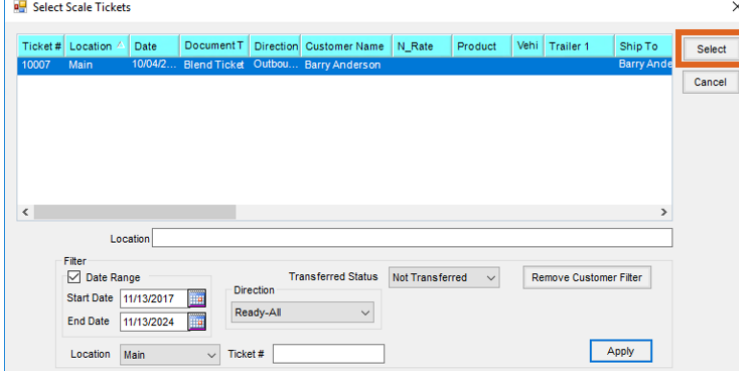

- 6. Repeat Steps 4 and 5 for each Scale Ticket to be imported.
- 7. The sum of the net weights of each load will display in the*Total* section. Choose **Apply**. The *New Weight* is calculated per product.

| Load                     | Gross<br>Tare<br>58480<br>20480 |       | Net   |                                | Gross [ ^     |                    | <b>Total Analysis</b> |           |  | 62980               |     | 50446 | At the<br>completion of              |  |
|--------------------------|---------------------------------|-------|-------|--------------------------------|---------------|--------------------|-----------------------|-----------|--|---------------------|-----|-------|--------------------------------------|--|
| $\mathbf{1}$             |                                 |       | 38000 | 10/04/20<br>------------------ |               | <b>Total Lbs</b>   |                       |           |  | 62980               |     |       | this process.<br>inventory levels    |  |
| $\overline{2}$           |                                 |       |       | $\cdots$                       |               | <b>Total Acres</b> |                       |           |  | 100.77              |     |       | will be adjusted<br>and this ticket  |  |
| 3<br>4                   |                                 |       |       |                                |               |                    |                       |           |  |                     |     |       | will be elevated.                    |  |
| $\overline{\phantom{a}}$ |                                 |       |       |                                | $\rightarrow$ |                    |                       |           |  |                     |     |       | to a 'Loaded'<br>status for billing. |  |
|                          |                                 | Total |       | 38000                          |               |                    | Grower ID             |           |  | 1AndBa              |     |       |                                      |  |
| Apply                    |                                 |       |       |                                |               |                    | <b>Field ID</b>       |           |  | WireMid             |     |       |                                      |  |
|                          | Product                         |       |       |                                | Old Weight    |                    | New Weight            |           |  | <b>U/Wght</b> Analy | Fee | Scale | Prorate                              |  |
| ٠<br>$\mathbf{1}$        | Urea (46-0-0)                   |       |       |                                | 12600.000     |                    |                       |           |  | 1 Yes               | No  | ☑     | ☑                                    |  |
| $\overline{2}$           | Dap (18-46-00)                  |       |       |                                | 25190.000     |                    |                       |           |  | 1 Yes               | No  | ☑     | ☑                                    |  |
| $\overline{3}$           | Potash (0-0-60)                 |       |       |                                | 25190.000     |                    |                       | 1.000 Yes |  |                     | No  | ▽     | ☑                                    |  |

8. Select **OK** to return to and complete the Blend Ticket.